1. Нажмите правой клавишей мыши по ярлыку программы и в контекстном меню выбираем **Свойства**, появится окно:

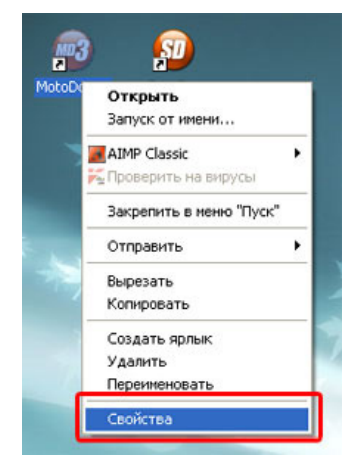

2. Добавьте ключ /debug к пути программы.

**Внимание! Между кавычками и "/" обязательно поставить пробел.** 

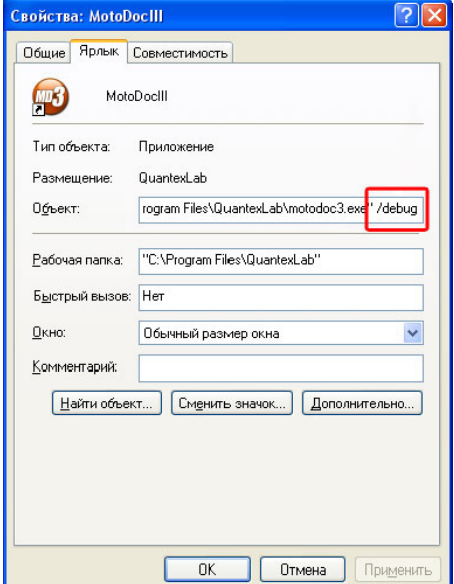

- 3. Нажмите кнопку **ОК**.
- 4. Теперь ярлык будет запускать программу с возможностью калибровки коэффициентов прибора. Нажмите на ярлык левой кнопкой мыши и запустите программу.

5. Если все было прописано правильно, ты вы увидите следующее окно:

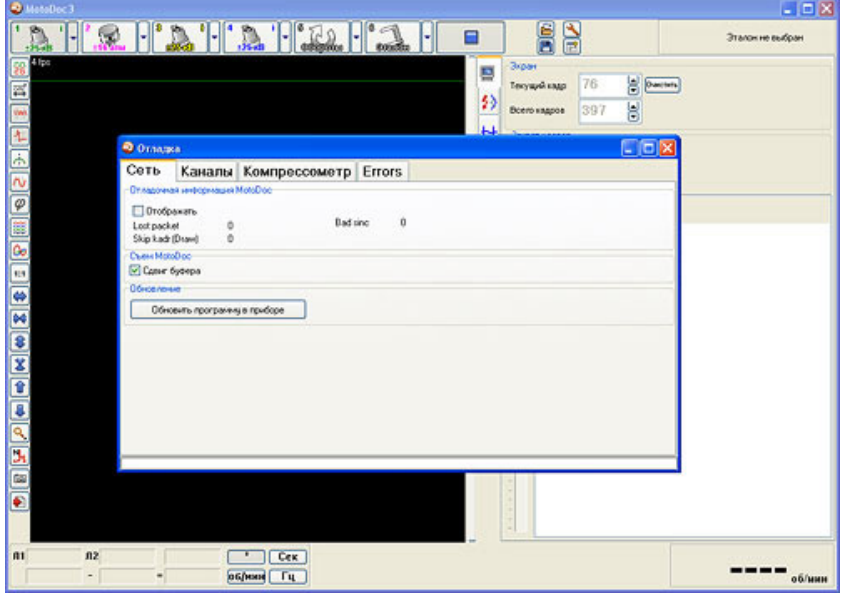

6. Выберите нужный канал в программе и запустите прибор кнопкой **Старт**. В появившейся дополнительной панели выбираем вкладку **Каналы**. На рисунке указаны поля калибровочных коэффициентов для вторичного напряжения. Изменение их в меньшую сторону будет соответствовать уменьшению показаний прибора на осциллограмме, увеличение соответственно увеличению показаний.

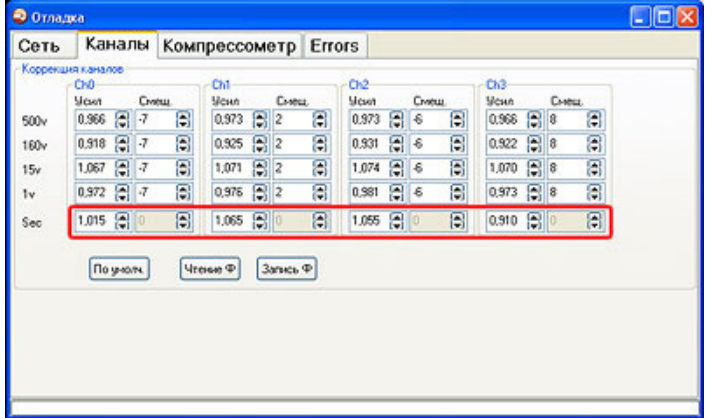

7. Нажмите кнопку **Запись Ф** для того, чтобы сохранить калибровки в приборе.